## **MANUAL DE PREENCHIMENTO DOS FORMULÁRIOS DE PAGAMENTO**

#### **FORMULÁRIO 17 – CARGA HORÁRIA/ GTCN/ ALE / ATESTADO DE FREQUÊNCIA**

### Sumário

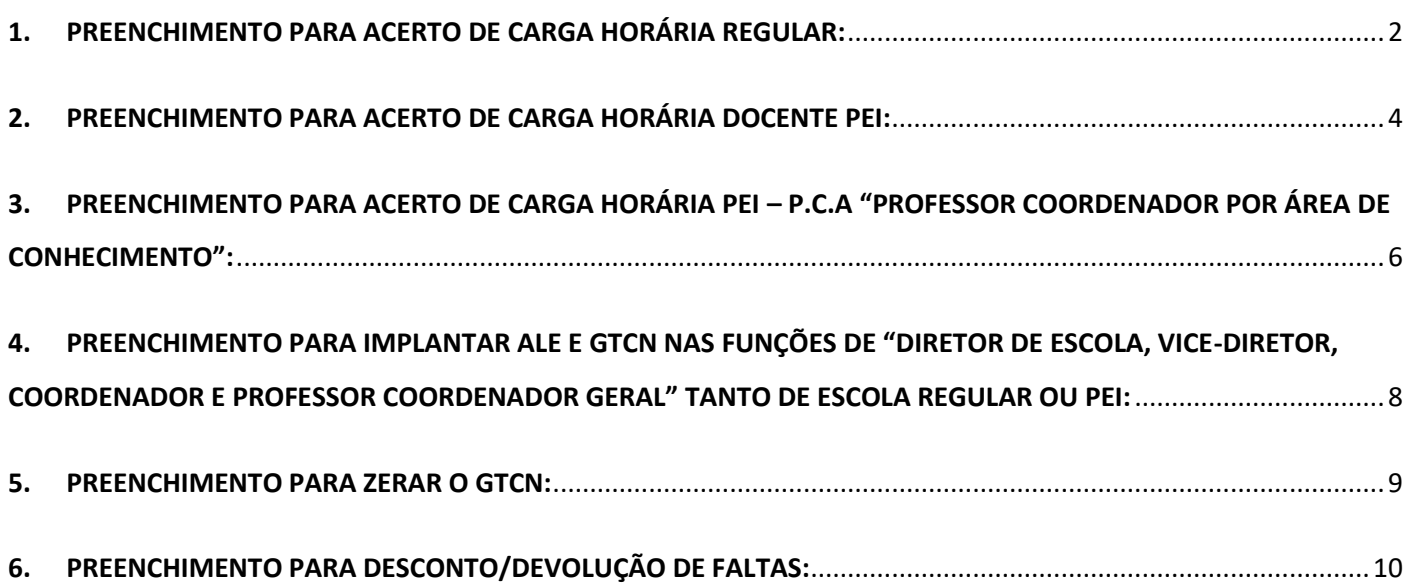

# <span id="page-1-0"></span>1. PREENCHIMENTO PARA ACERTO DE CARGA HORÁRIA REGULAR:

• O preenchimento do cabeçalho UA e Identificação do Servidor é com os dados do vínculo que consta na consulta do PAPC 11.2.1:

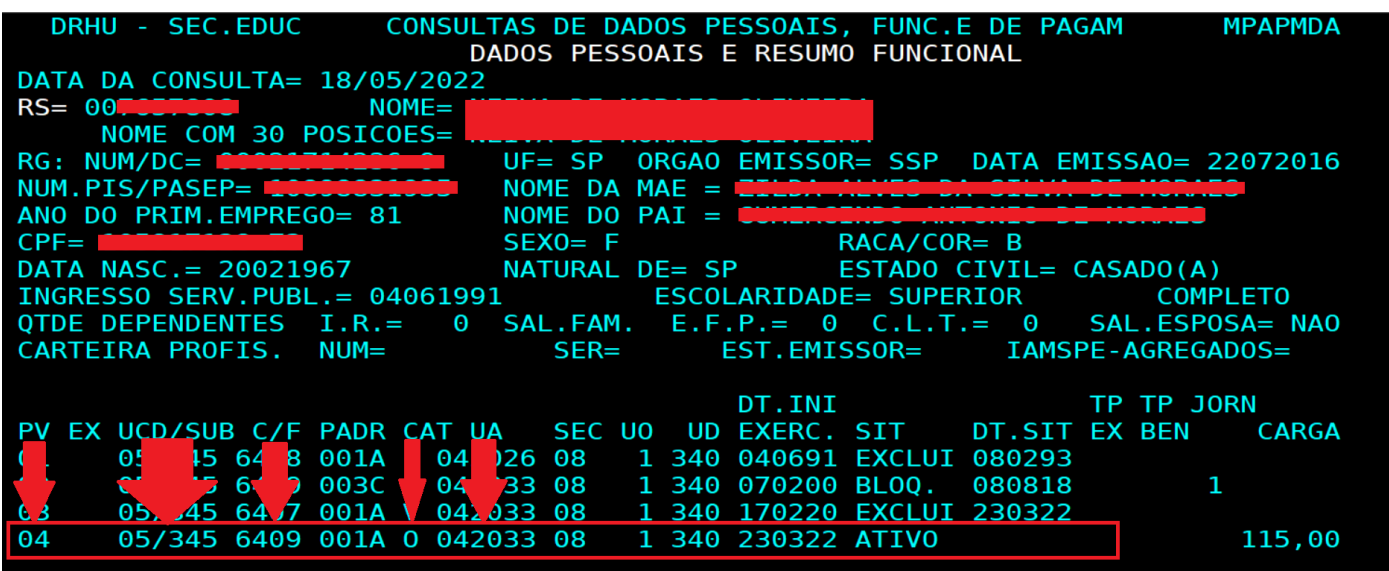

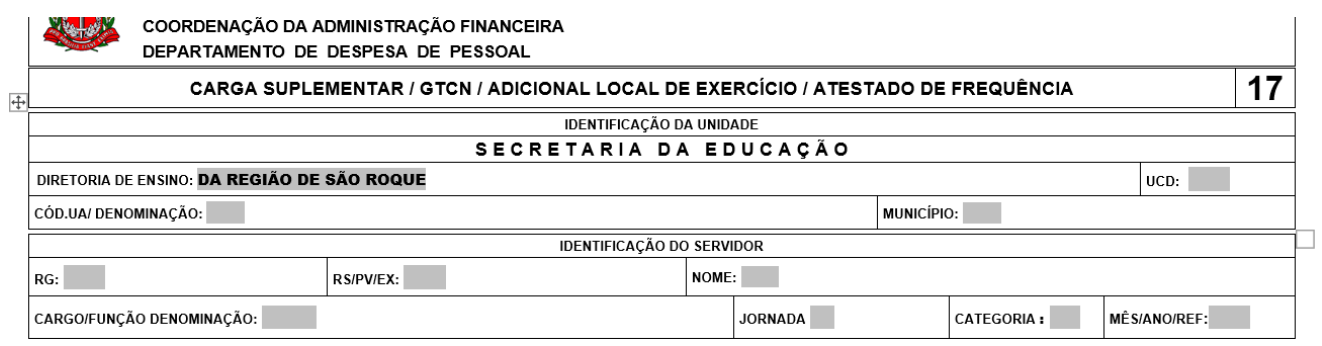

Obs. Se estiver errado o código de UA no PAPC a escola deve encaminhar o formulário 02 para alteração de UA.

O "MÊS/ANO/REF" será sempre o mês seguinte do envio do formulário pela escola. Exemplo: a escola envia os formulários até dia 26/05/2022, o "MÊS/ANO/REF" será "06/2022"

• Preencher o campo "Dados para Pagamento" conforme o processamento da carga horária das aulas livres na SED:

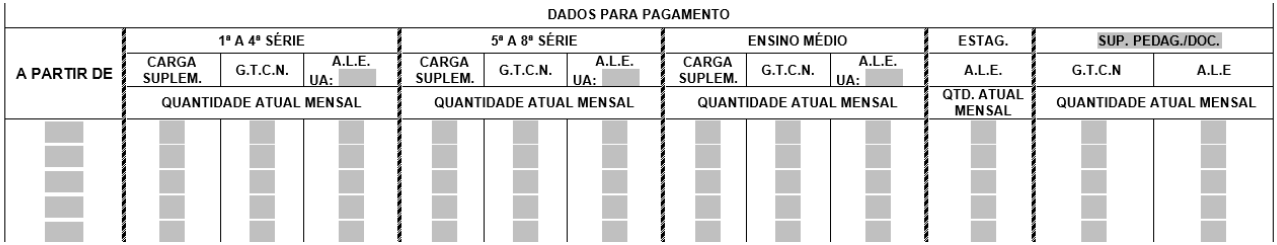

• Consultar na SED "Recursos Humanos > Funcional > Consulta Funcional > Carga Horária" a carga rejeitada. No formulário é informado a quantidade processada no campo "FOLHA - HORAS" na linha de aulas Livres multiplicado por "5":

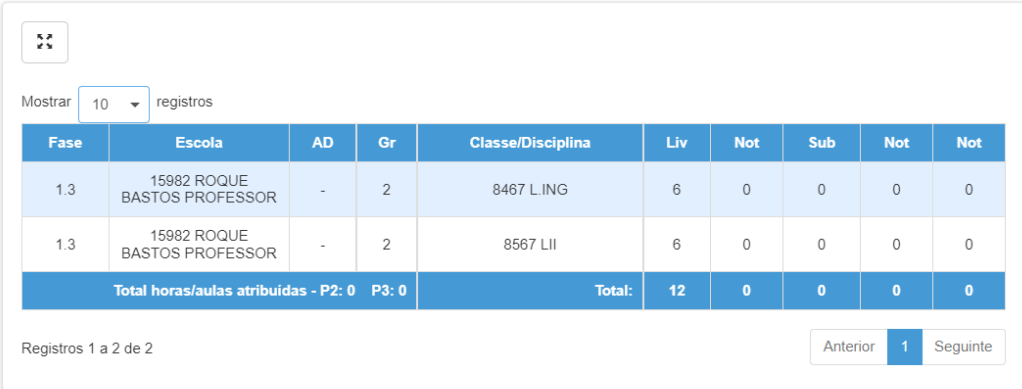

#### Consulta Dados Modelo CGRH

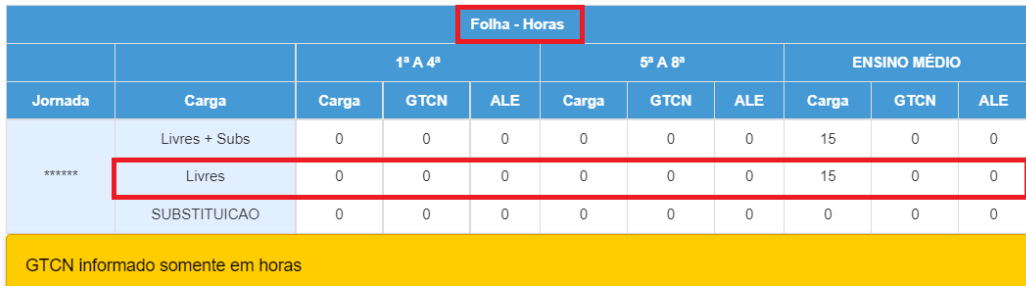

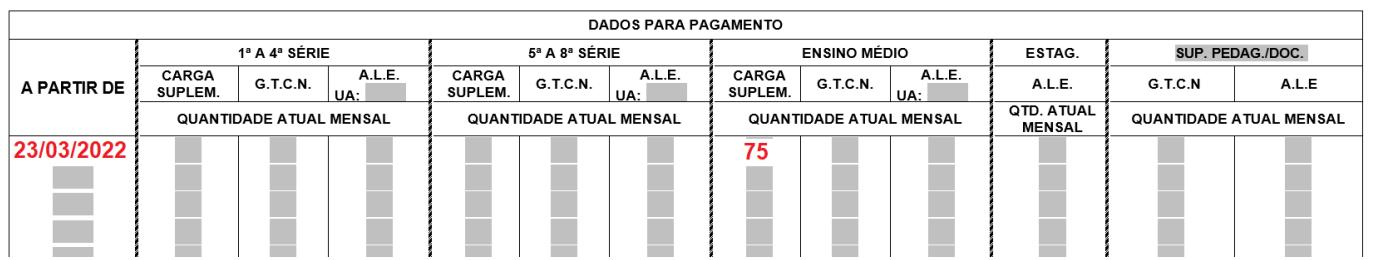

Obs.: Se no processamento da carga horária gerou GTCN e ALE, eles também devem ser informados no formulário multiplicando por "5".

\*\*NO CASO DE DOCENTE SÓ PAGA GTCN E ALE SE PROCESSAR NA CARGA HORÁRIA\*\*

Se teve mais de uma vigência de Carga Horária rejeitada também deve ser informado no mesmo formulário todas as vigências até as últimas mesmo que tenha processado "PAGTO OK".

Exemplo: Nesse caso abaixo a escola deve fazer o formulário com as vigências 25/04/2022, 04/05/2022 e 12/05/2022.

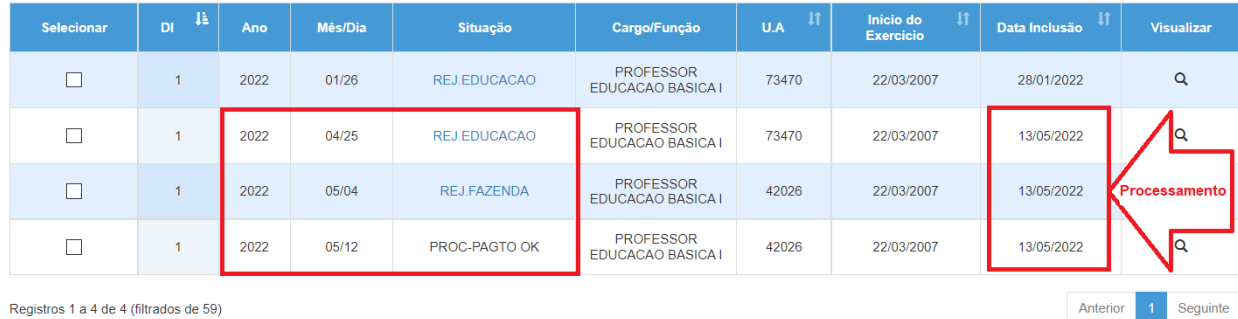

Registros 1 a 4 de 4 (filtrados de 59)

• No verso do formulário preencher a frequência dos meses da carga horária informado na frente do formulário:

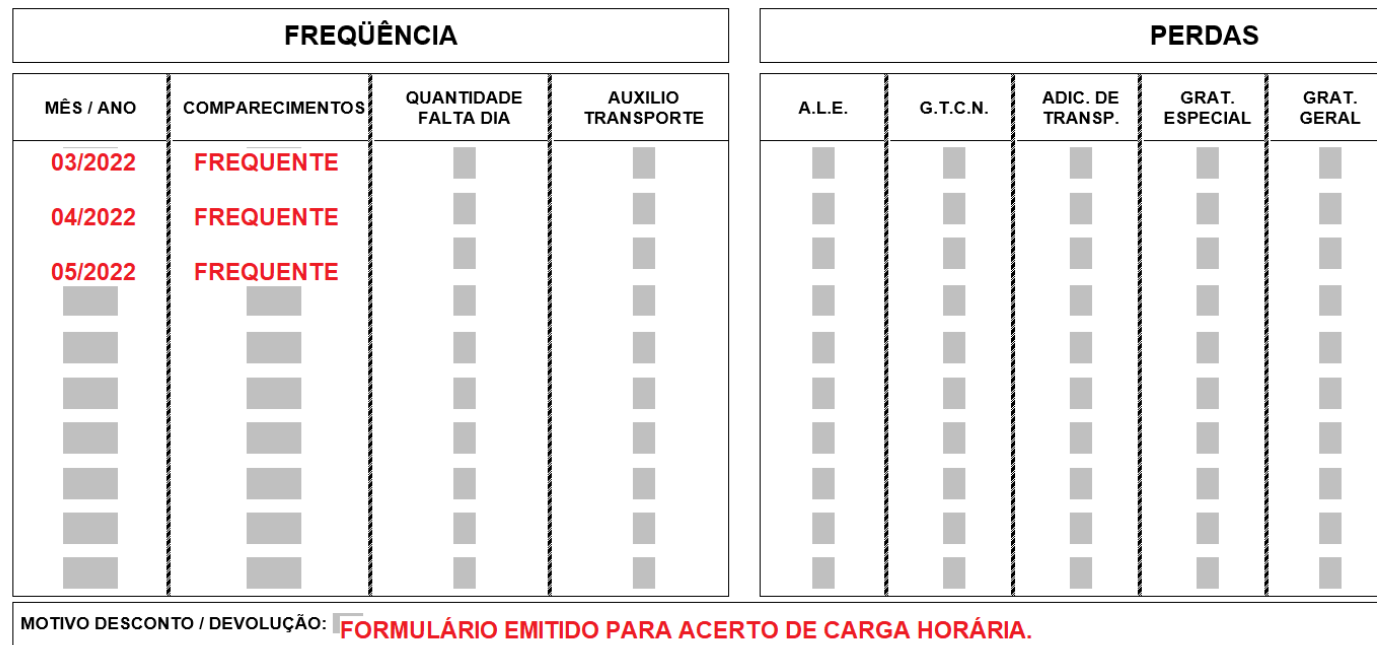

• A escola deve encaminhar o formulário junto com as consultas da Carga Horária das vigências informadas.

## <span id="page-3-0"></span>2. PREENCHIMENTO PARA ACERTO DE CARGA HORÁRIA DOCENTE PEI:

• Preencher o cabeçalho com os dados da Designação (UA e Identificação do Servidor), se já estiver processado a Designação na fazenda e gerou o EX Tipo "13", informar no formulário o RS/ PV e o EX também:

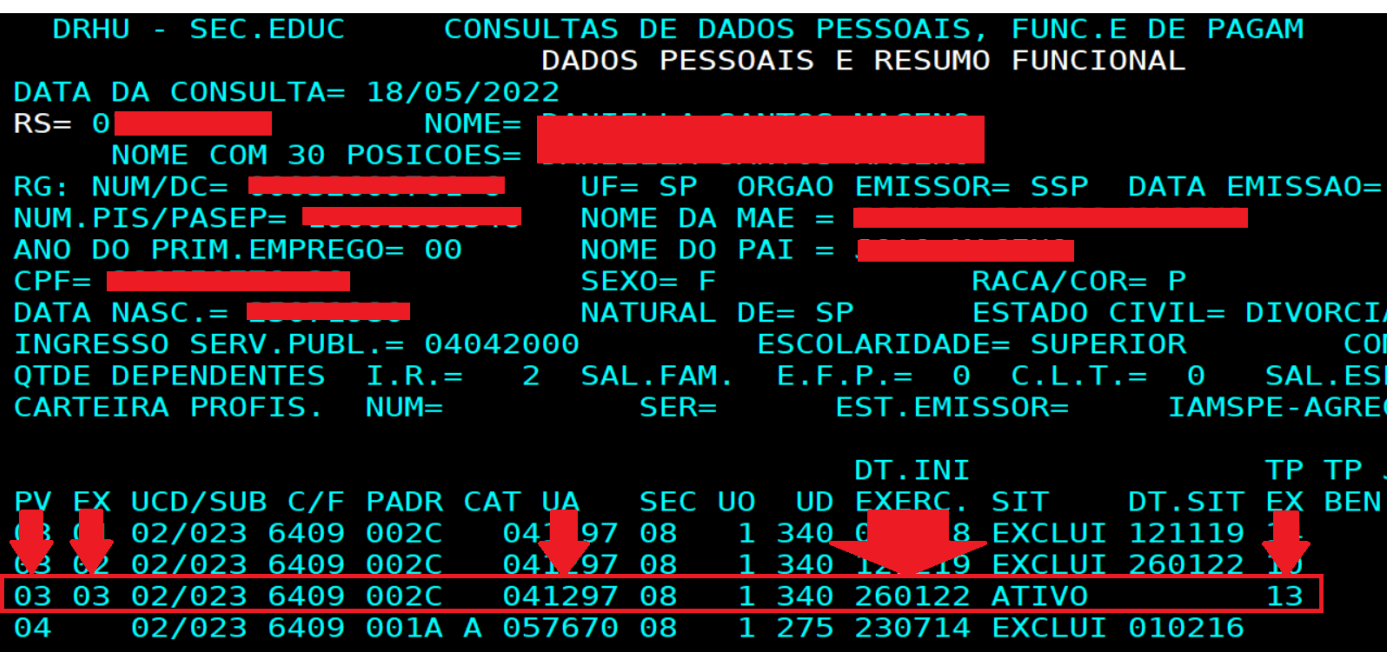

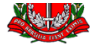

#### **COORDENAÇÃO DA ADMINISTRAÇÃO FINANCEIRA** DEPARTAMENTO DE DESPESA DE PESSOAL

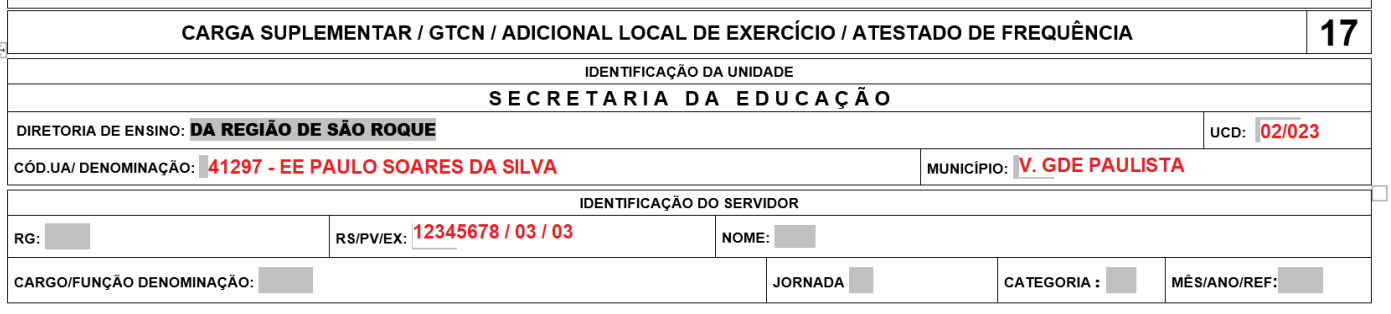

- No campo "Dados para Pagamento" informar a carga horária conforme o processamento da Carga Horária de Afastamento na SED.
- Consultar na SED "Recursos Humanos > Funcional > Consulta Funcional > Carga Horária de Afastamento"

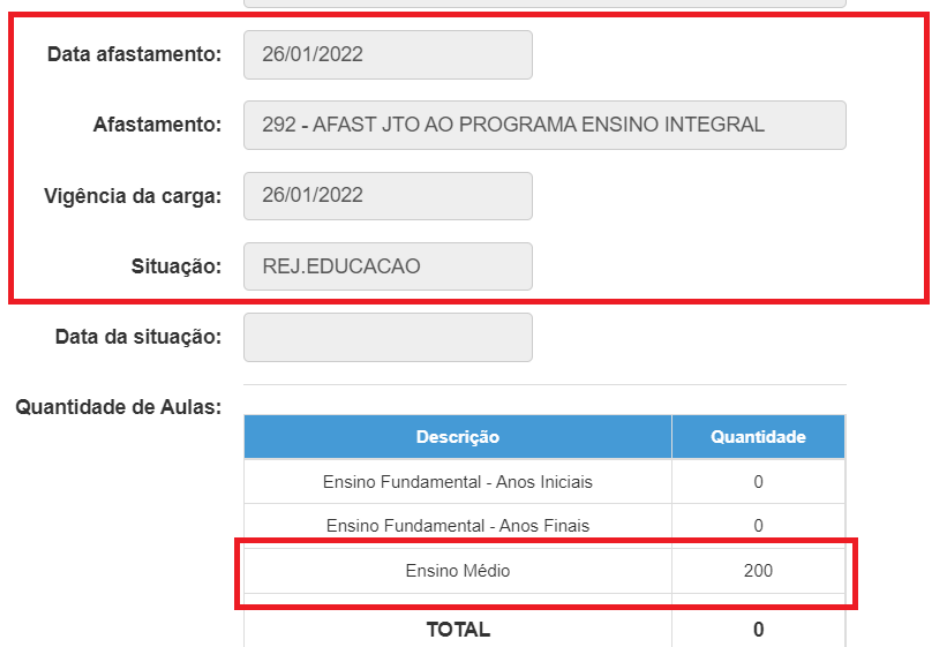

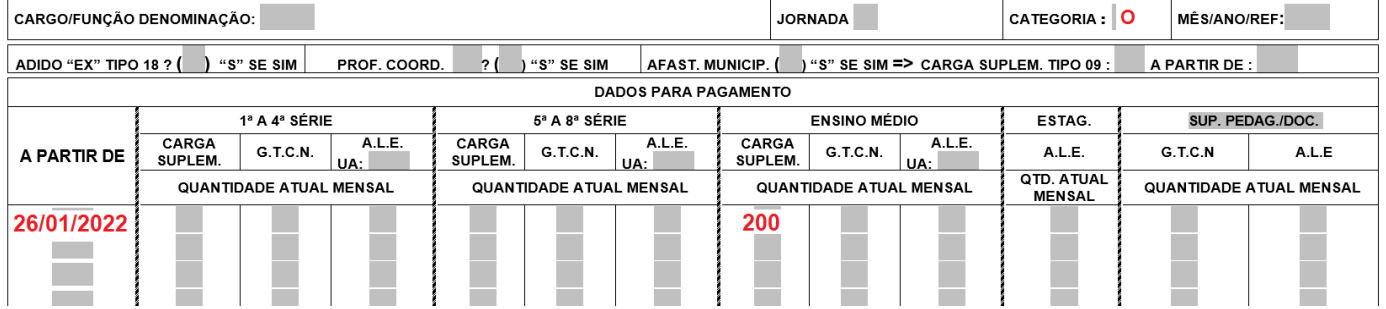

- Se o docente for Efetivo e a Jornada for Integral, não precisa informar a Carga Suplementar no campo "Dados para Pagamento".
- Mas se a Jornada for diferente de Integral, a quantidade de Carga a ser informada no formulário será a diferença da Jornada para completar as 200hs. Exemplo: Jornada Básica – a quantidade de carga a ser informada no formulário será 50hs; Jornada Inicial – a quantidade de carga a ser informada no formulário será 80hs...

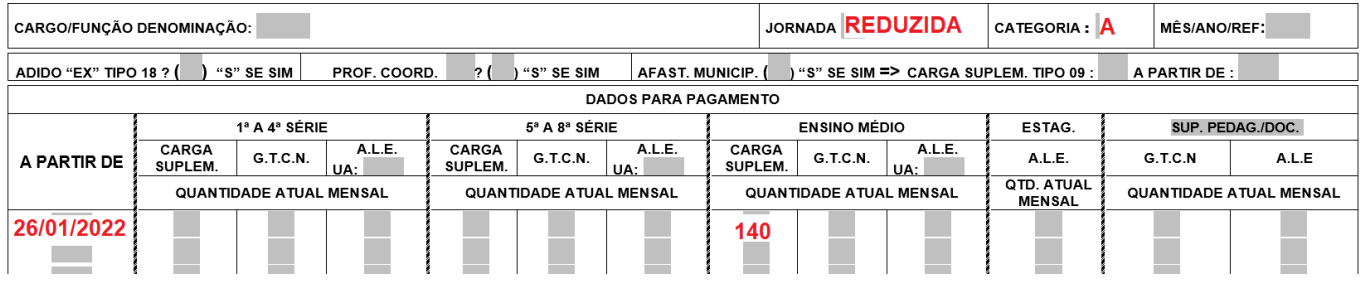

- Se o docente tem direito a receber GTCN e ALE também deve ser informado no formulário junto com a carga.
- O GTCN deve estar digitado na SED "Recursos Humanos > Associação do Professor na Classe > Aulas Noturno", e no formulário deve estar multiplicado por "5":

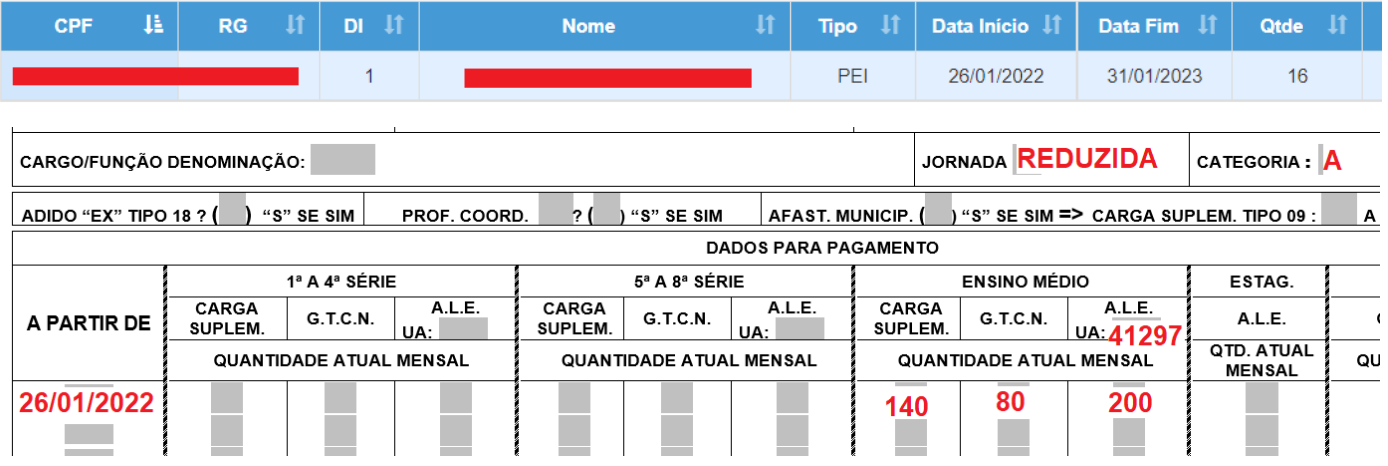

- A escola deve encaminhar o formulário junto com a consulta da Carga Horária de Afastamento informada no formulário.
- <span id="page-5-0"></span>3. PREENCHIMENTO PARA ACERTO DE CARGA HORÁRIA PEI – P.C.A "PROFESSOR COORDENADOR POR ÁREA DE CONHECIMENTO":
	- Preencher o cabeçalho com os dados da Designação (UA e Identificação do Servidor), se já estiver processado a Designação na fazenda e gerou o EX Tipo "24", informar no formulário o RS/ PV e o EX também:

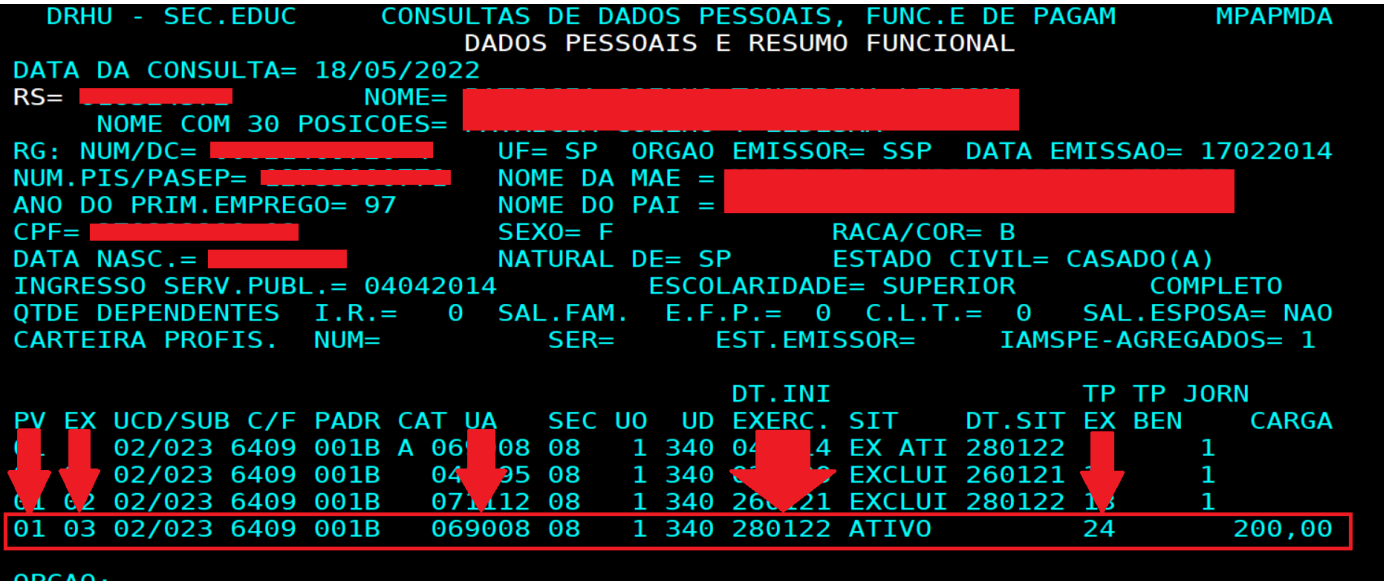

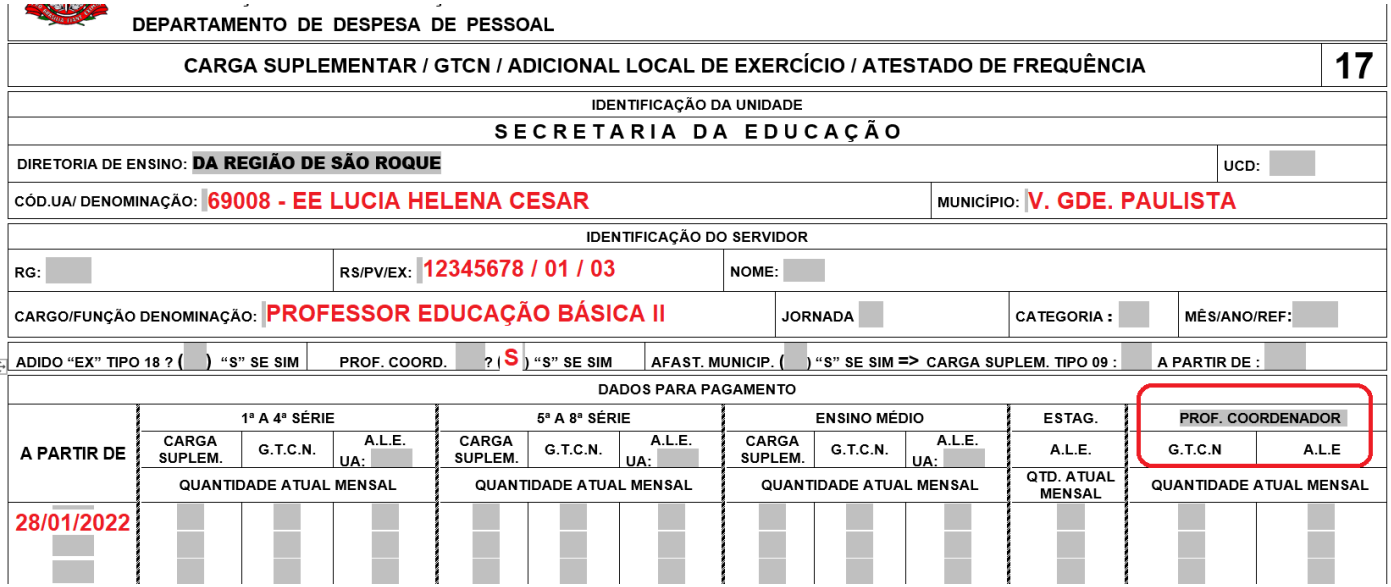

• Digitar a carga Docente conforme o processamento da Carga Horária de Afastamento na SED:

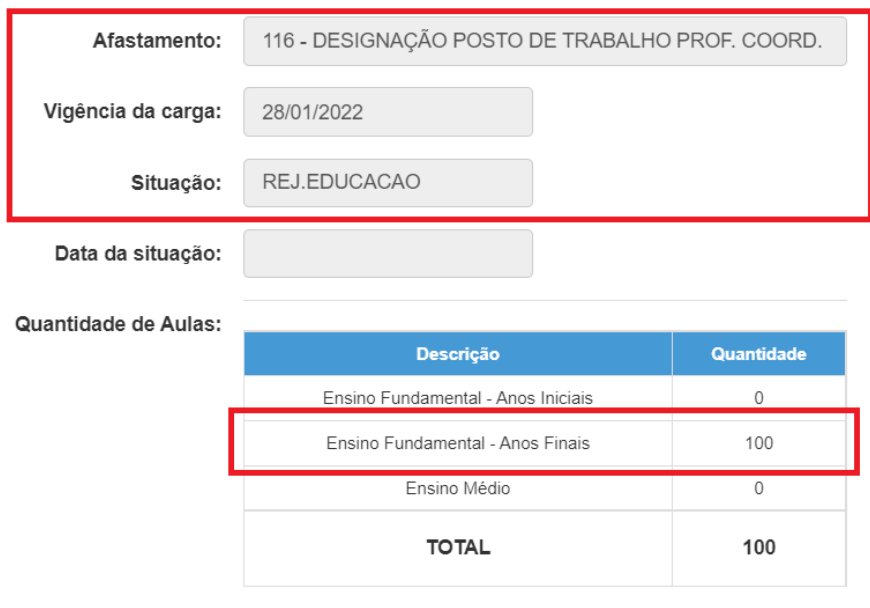

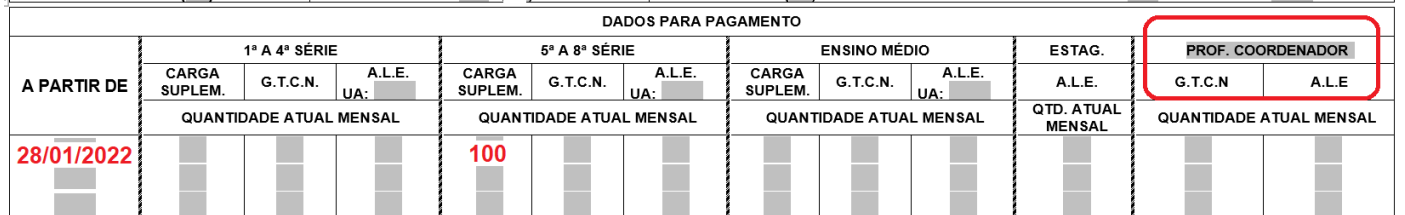

- Se o P.C.A tem direito a receber GTCN e ALE também deve ser informado no formulário junto com a carga.
- O GTCN deve estar digitado na SED "Recursos Humanos > Associação do Professor na Classe > Aulas Noturno", e no formulário deve estar multiplicado por "5":

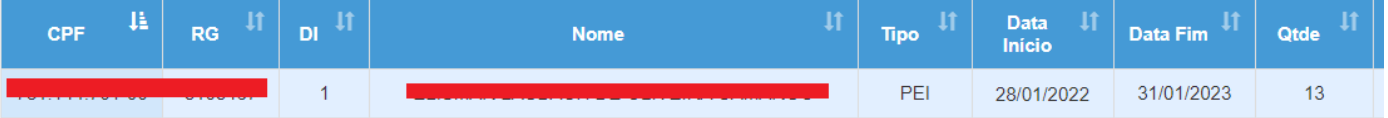

- O ALE de P.C.A é divido 100hs como docente e 100hs como Coordenador.
- O GTCN pode ser informado tanto como docente ou como Coordenador. Se ele atende o noturno como docente o GTCN deve ser informado junto com a carga Suplementar na coluna de 5ª a 8ª ou no E. Médio, agora se atende como Coordenador o GTCN deve ser informado na última coluna como o exemplo abaixo:

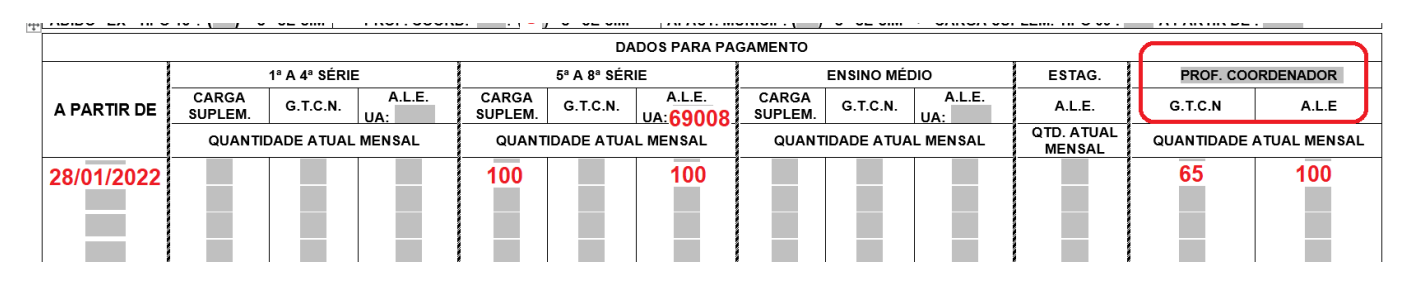

• A escola deve encaminhar o formulário junto com a consulta da Carga Horária de Afastamento informada no formulário.

# <span id="page-7-0"></span>4. PREENCHIMENTO PARA IMPLANTAR ALE E GTCN NAS FUNÇÕES DE "DIRETOR DE ESCOLA, VICE-DIRETOR, COORDENADOR E PROFESSOR COORDENADOR GERAL" TANTO DE ESCOLA REGULAR OU PEI:

- Preencher o cabeçalho com os dados da Designação (UA e Identificação do Servidor), e o EX da Designação também da consulta do PAPC 11.2.1.
- Segue os Tipos de EX para cada Designação:
	- o Diretor de Escola: EX "05" ou "12" (Se for Titular de Cargo não gera EX);
	- o Vice-Diretor de Escola: EX "16"
	- o Prof. Coordenador ou PCG: EX "14"

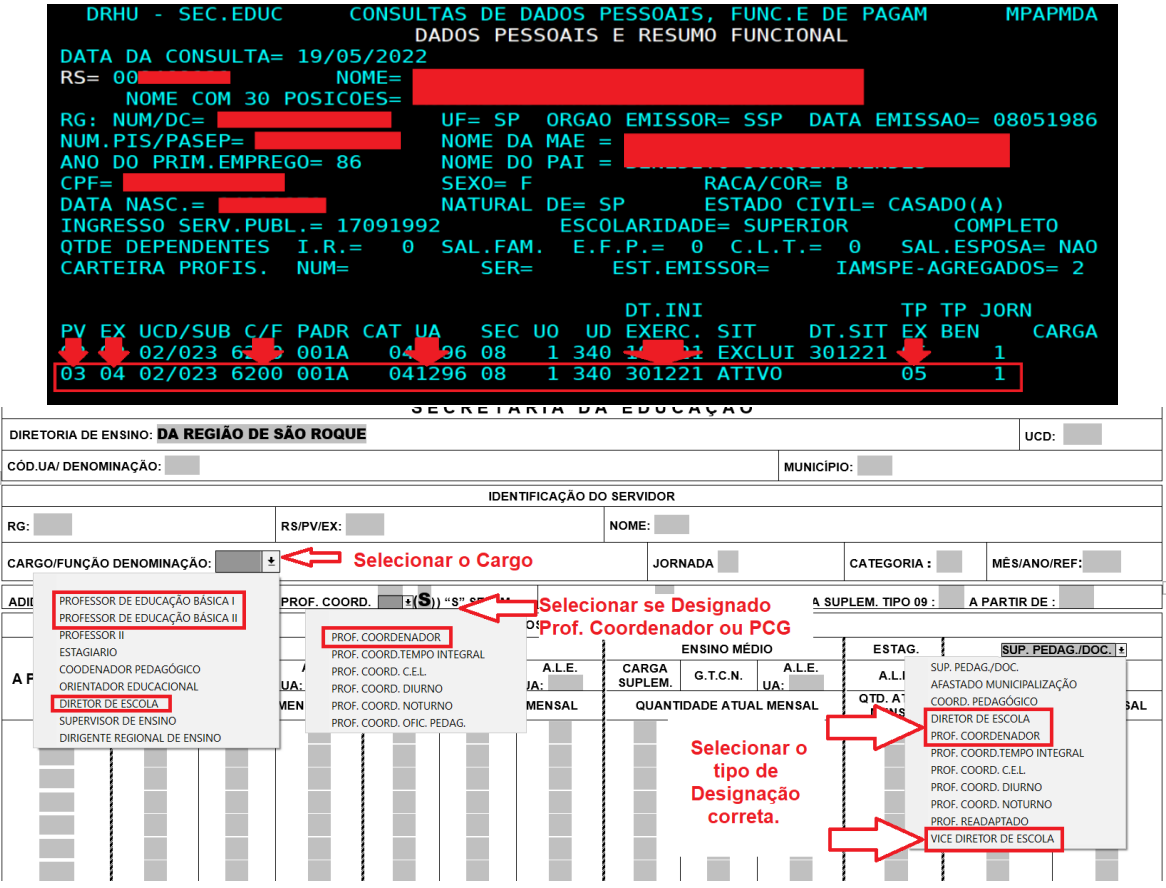

• Informar no campo "DADOS PARA PAGAMENTO" no "A Partir de" a vigência de quando passou a fazer jus a receber o GTCN ou o ALE.

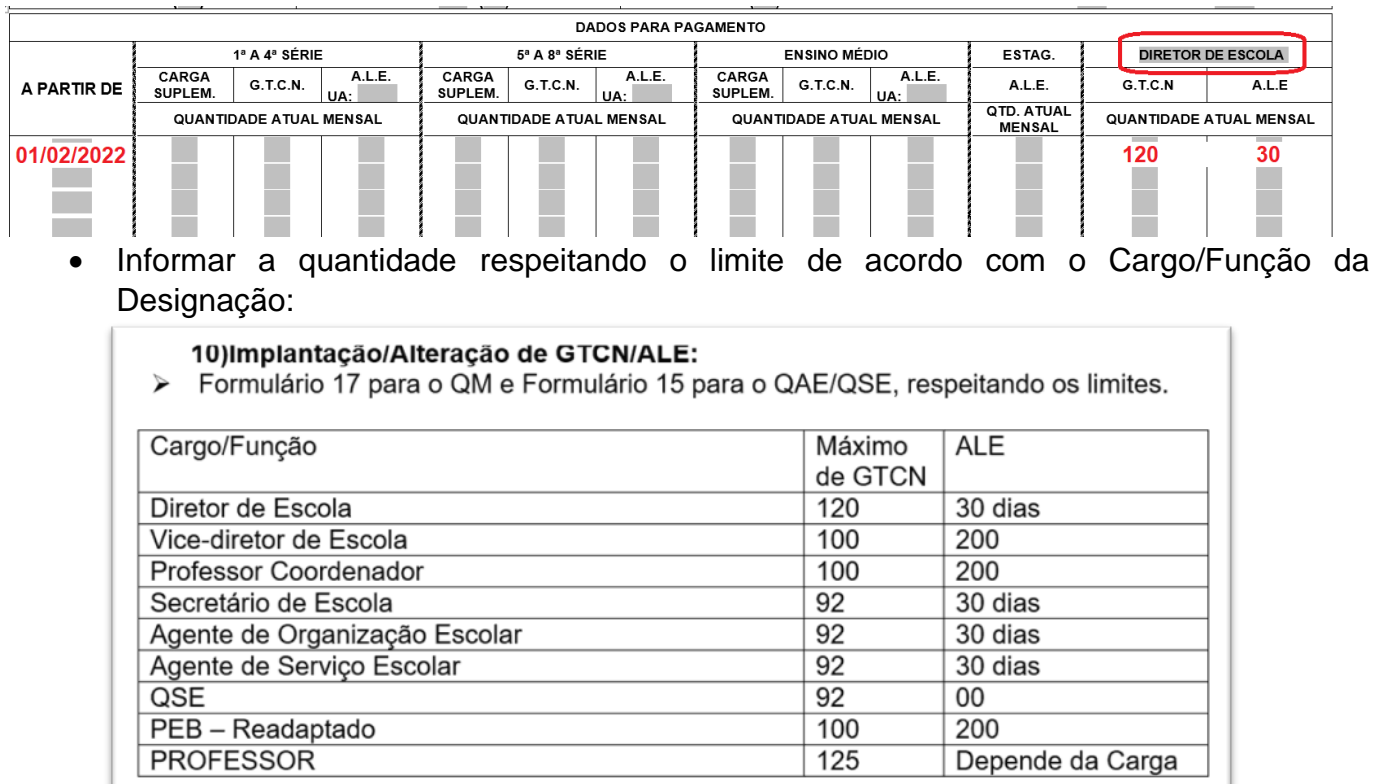

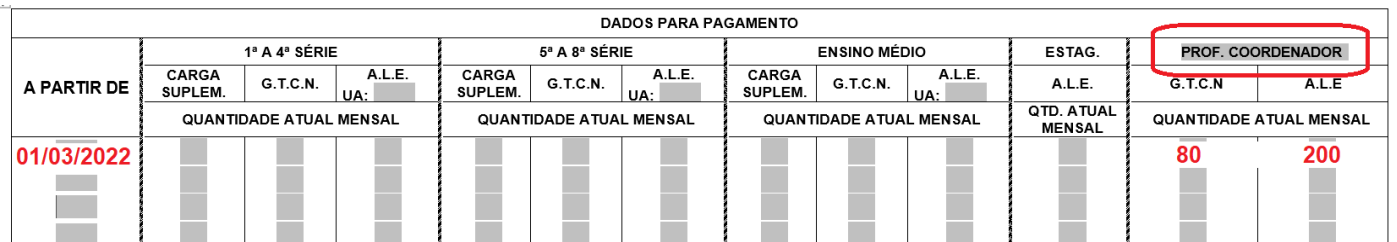

- O cálculo do GTCN é somar as horas semanais a partir das 19hs e multiplicar por 5 para dar o valor mensal a ser informado no formulário.
- Se for Designado na PEI, primeiramente deve ser cadastrado na SED "Recursos Humanos > Associação do Professor na Classe > Aulas Noturnas":

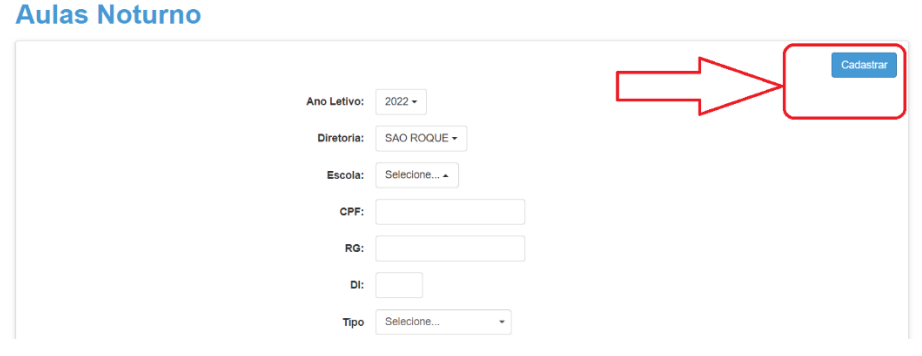

#### <span id="page-8-0"></span>5. PREENCHIMENTO PARA ZERAR O GTCN:

- Se o Diretor, Vice-Diretor, Professor Coordenador ou Docente da PEI deixou de ter direito de receber GTCN, a escola deve encaminhar o formulário 17 para zerar na Fazenda.
- Consultar no PAPC 11.3.1 para confirmar se está implantado o GTCN na fazenda:

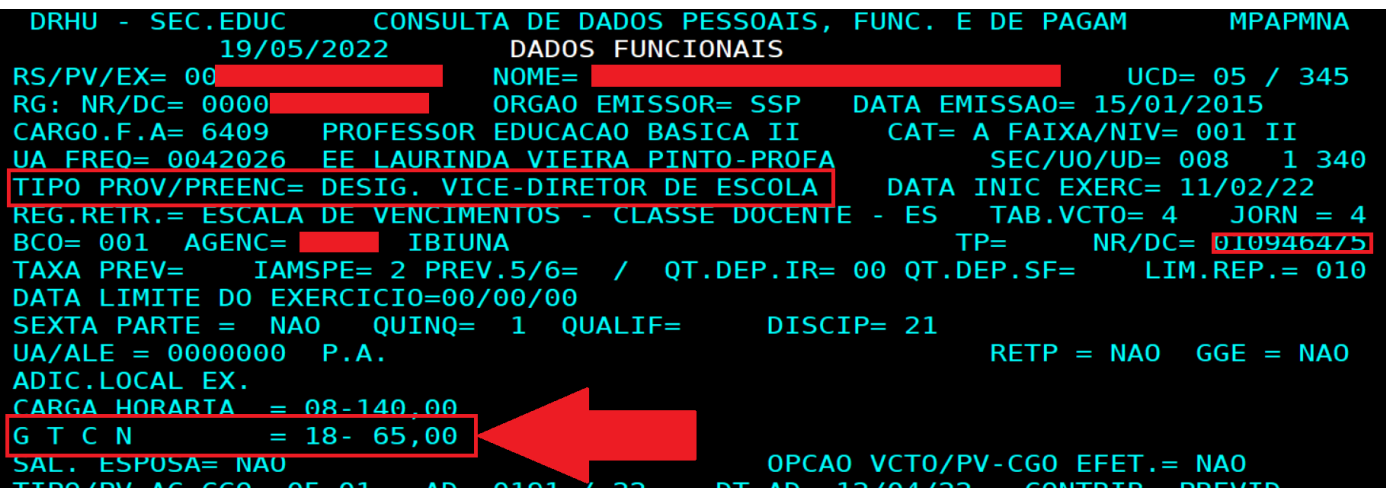

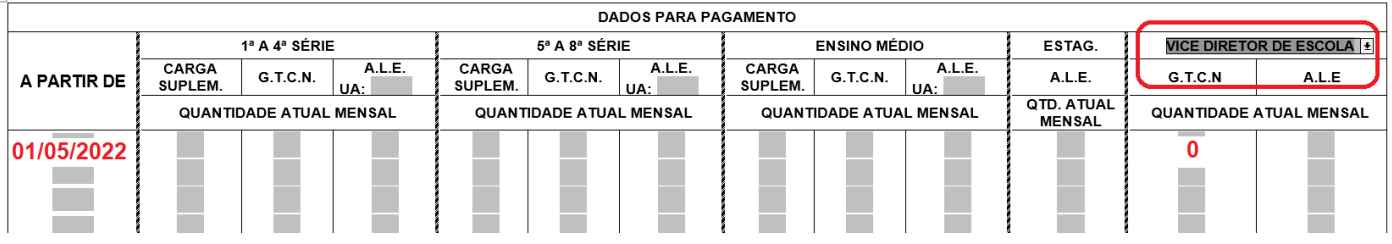

• Caso a escola tenha ALE, também deve ser informado no formulário zerando apenas o GTCN:

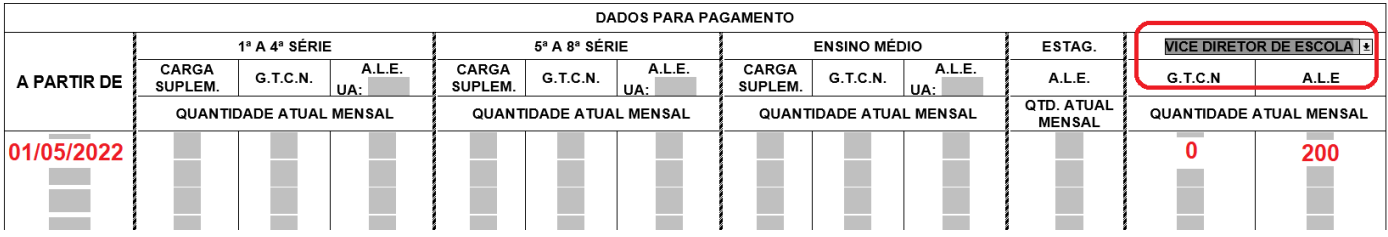

#### <span id="page-9-0"></span>6. PREENCHIMENTO PARA DESCONTO/DEVOLUÇÃO DE FALTAS:

- Preencher o cabeçalho com os dados de Identificação do Servidor da consulta do PAPC 11.2.1.
- No campo "Dados para pagamento" informar apenas na última coluna se o servidor tiver alguma designação/afastamento ou se for Readaptado, em caso negativo deixar selecionado a primeira opção "SUP.PEDAG/DOC."

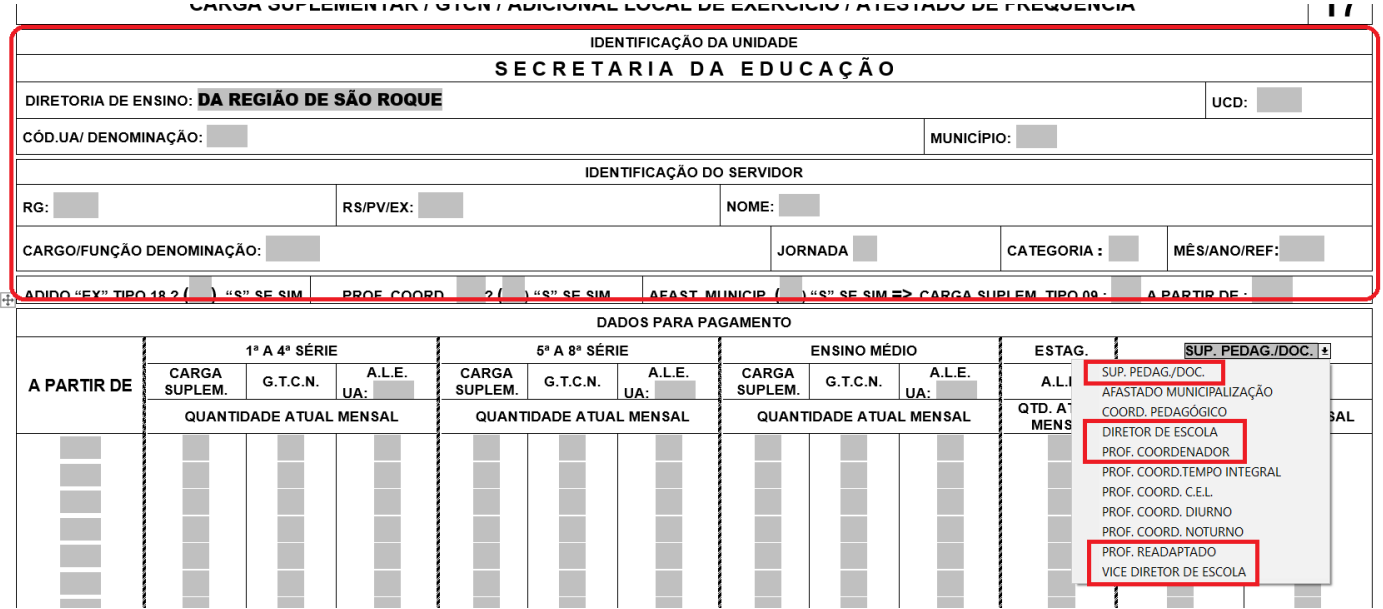

Obs.: Para desconto ou devolução de faltas, não precisa preencher o "A PARTIR DE" e nem informar carga horária.

• No verso do formulário deve ser informado o mês/ano da ocorrência, a quantidade de dias de comparecimento referente ao mês da ocorrência, a quantidade de faltas que permanecem e a quantidade de Auxílio Transporte que tem direito no mês da ocorrência (09B):

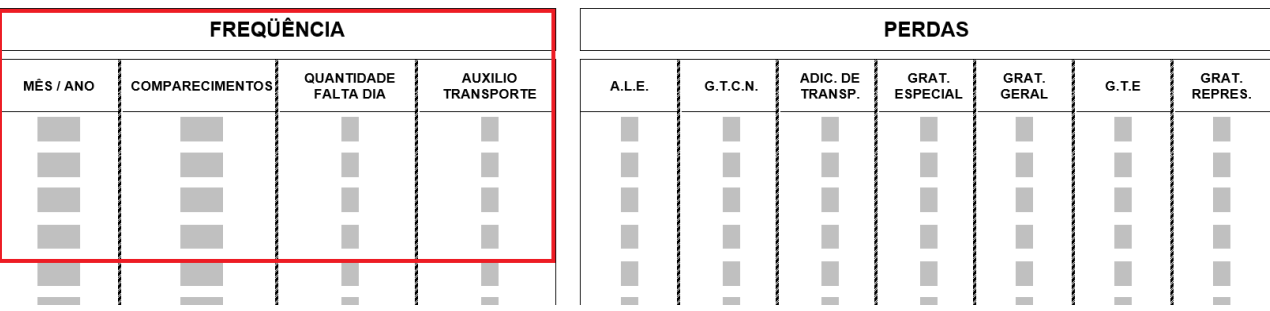

• Todas as ocorrências devem estar de acordo com a Consulta do BFE:

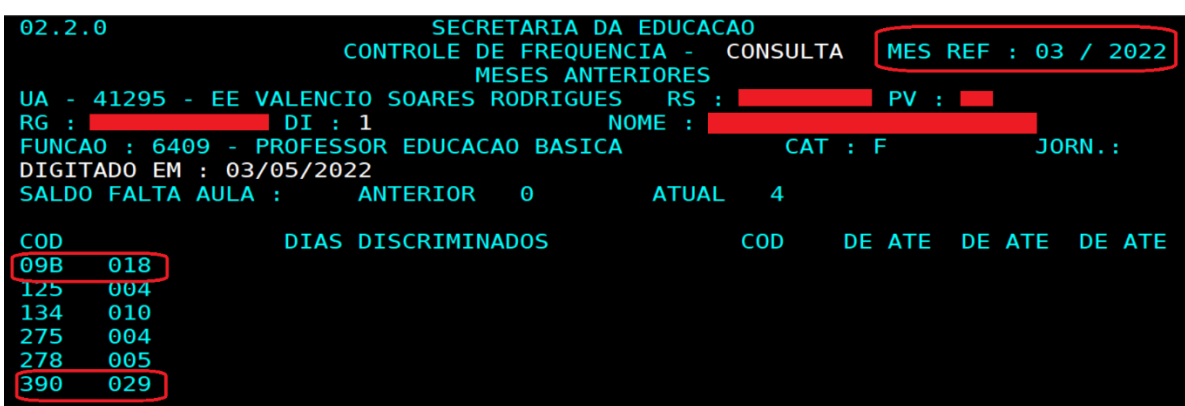

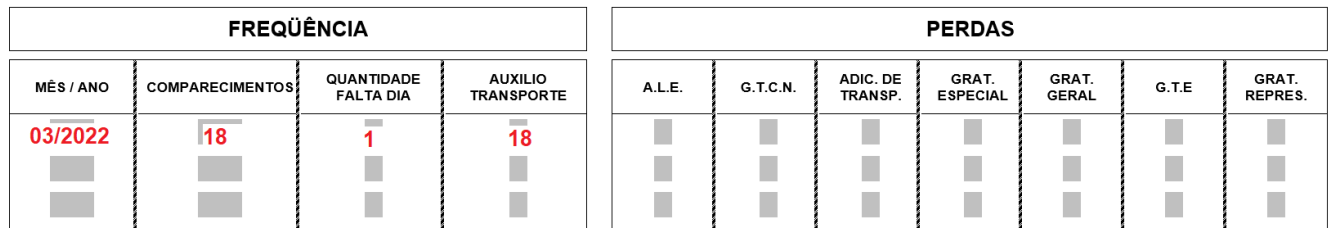

Obs.: No campo "QUANTIDADE FALTA DIA" só deve ser considerado as faltas JUSTIFICADAS e as INJUSTIFICADAS, e deve ser a quantidade que consta na consulta do BFE mesmo que já tenha sido descontada.

\*\*Se a falta ocorreu na sexta-feira e na segunda-feira perde o sábado e o domingo, e deve ser informado no formulário.

• No campo "MOTIVO DESCONTO/ DEVOLUÇÃO" deve ser informado qual o motivo da ocorrência. Nesse caso abaixo é para Desconto de um dia de falta Justificada:

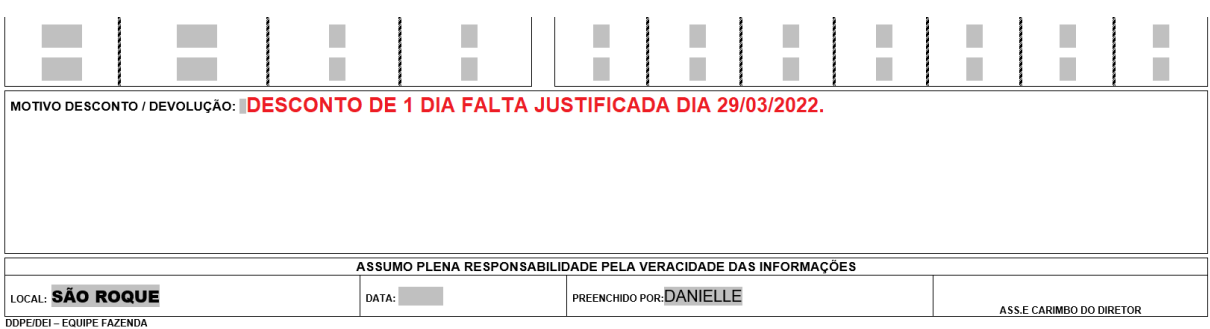

- Quando for Desconto por Licença Saúde Negada, no BFE deve ser informado o período completo da licença com o código "375 – FALTA INJUSTIFICADA LICENÇA NEGADA" inclusive sábado e domingo.
- No formulário deve ser informado a quantidade de dias de Faltas total do mês, inclusive as que já foram descontadas:

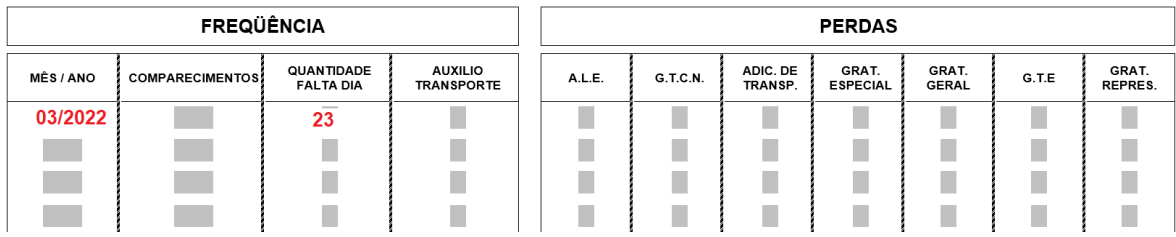

• No campo "Motivo Desconto/Devolução" descriminar o motivo do desconto e informar a publicação da Licença Negada:

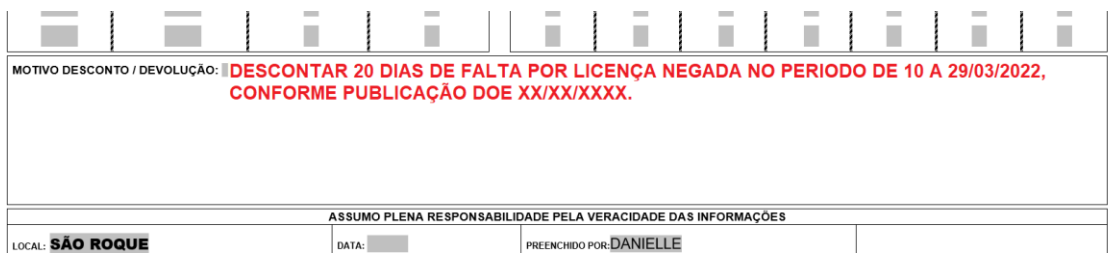

• No caso para DEVOLUÇÃO DE FALTA DESCONTADA, primeiramente a escola deve solicitar o acerto no BFE:

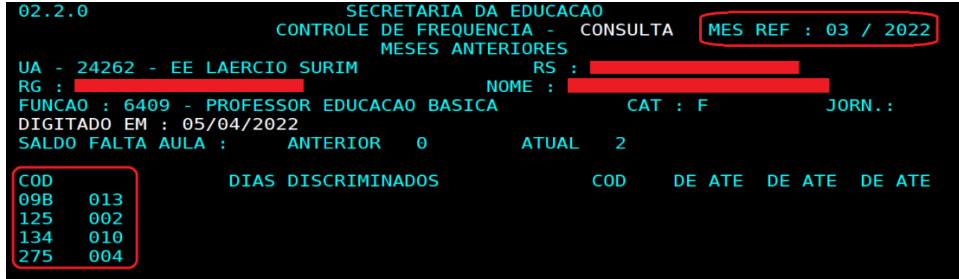

• Se não constar mais faltas Justificadas ou Injustificadas, no campo "Qtde Falta Dia" deve constar o número zero "0" igual modelo abaixo:

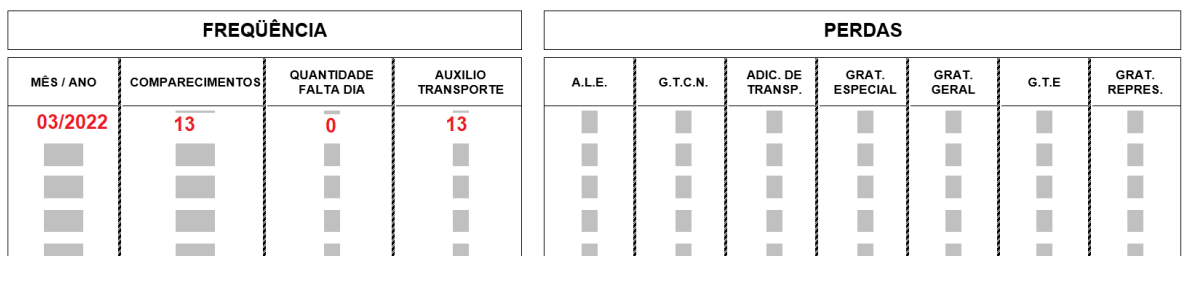

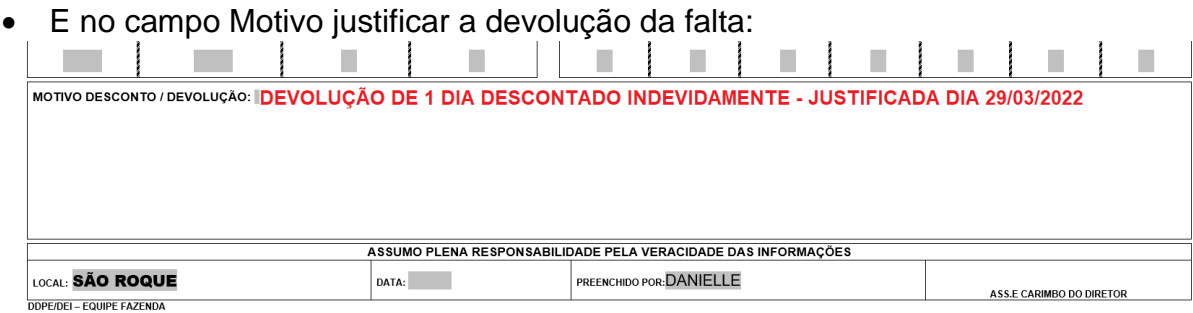

- Para DEVOLUÇÃO por RECONSIDERAÇÃO de Licença Saúde Negada, no BFE deve ser informado o período completo da licença com o código "375 – FALTA INJUSTIFICADA LICENÇA NEGADA" inclusive sábado e domingo.
- No formulário deve ser informado a quantidade de dias de Faltas total do mês, inclusive as que já foram descontadas:

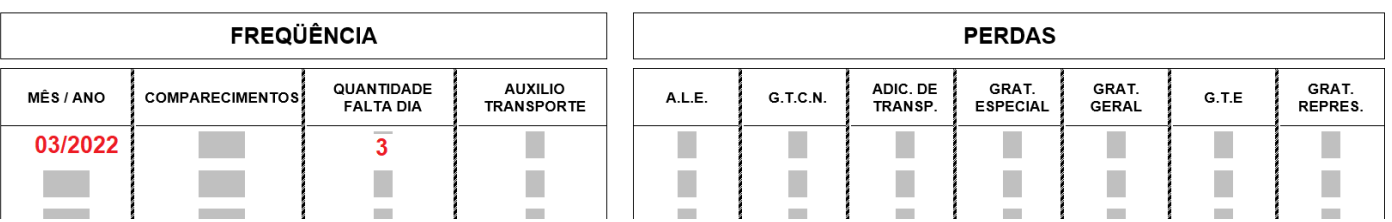

• No campo Motivo justificar a devolução da falta por Licença considerada favorável, e informar o DOE:

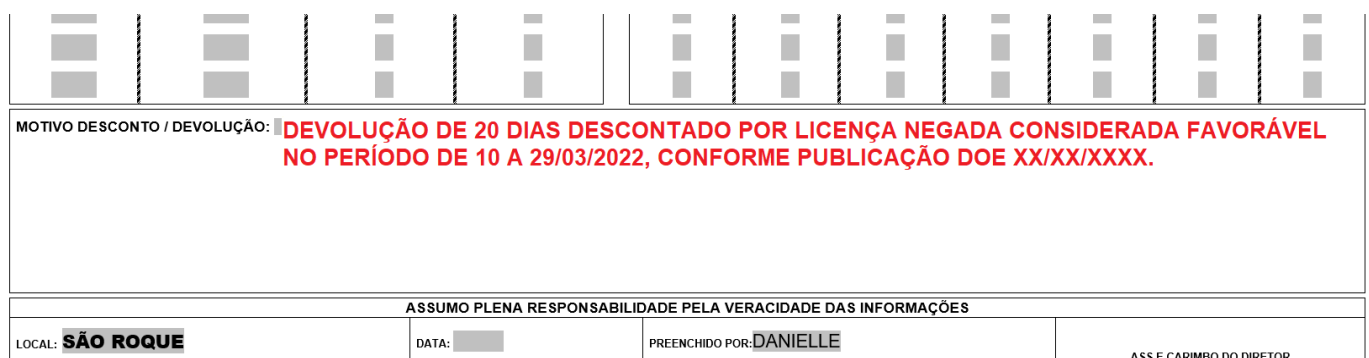

• Sempre encaminhar o formulário junto com as consultas do BFE.